**benner** | consultoria

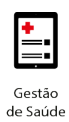

# **MANUAL PARA EMISSÃO DE RELATÓRIO CONTENDO OS EVENTOS QUE NECESSITAM DE AUTORIZAÇÃO PRÉVIA**

[www.benner.com.br](http://www.benner.com.br/)

Blumenau: 47 3321-1300 | Curitiba: 41 2104-8989 | São Paulo: 11 2109-8500 | Maringá: 44 2101-0800 | Rio de Janeiro: 21 2222-0970

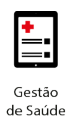

### **SUMÁRIO**

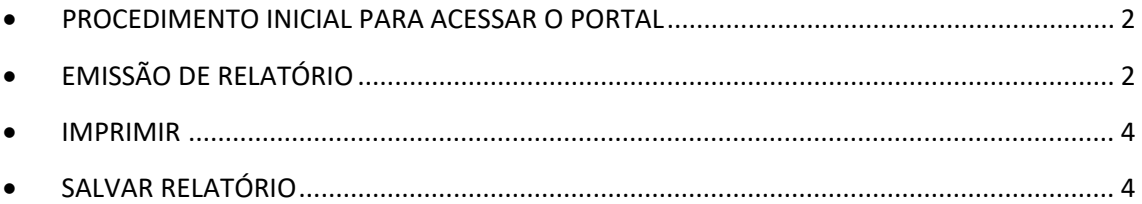

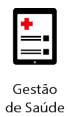

### <span id="page-2-0"></span>• **PROCEDIMENTO INICIAL PARA ACESSAR O PORTAL**

Endereço:<https://intra4p.senado.leg.br/WebAppPortal/Login>

Na tela de autenticação, informar login e senha e clicar em Acessar.

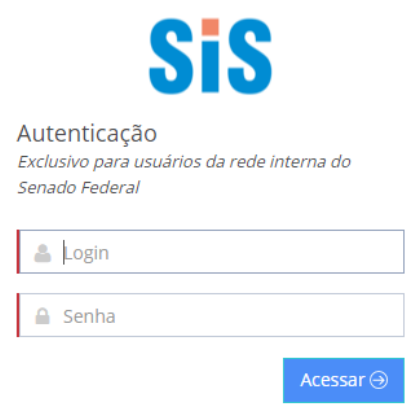

### <span id="page-2-1"></span>• **EMISSÃO DE RELATÓRIO**

Clique no menu **Eventos Exigem Autorização** e em seguida clique no sub item **Eventos que Exigem Autorização**.

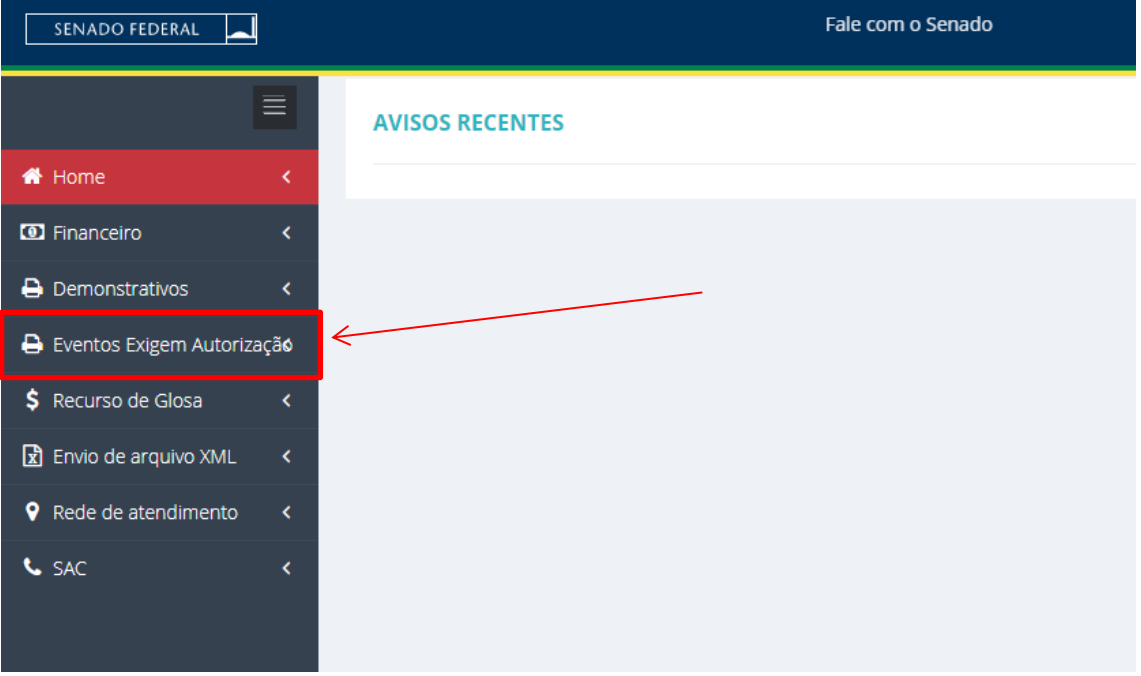

Em seguida clique no botão Emitir relatório e aguarde.

[www.benner.com.br](http://www.benner.com.br/) 

## **benner** | consultoria

**9** Rede de atendimento

**L** SAC

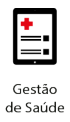

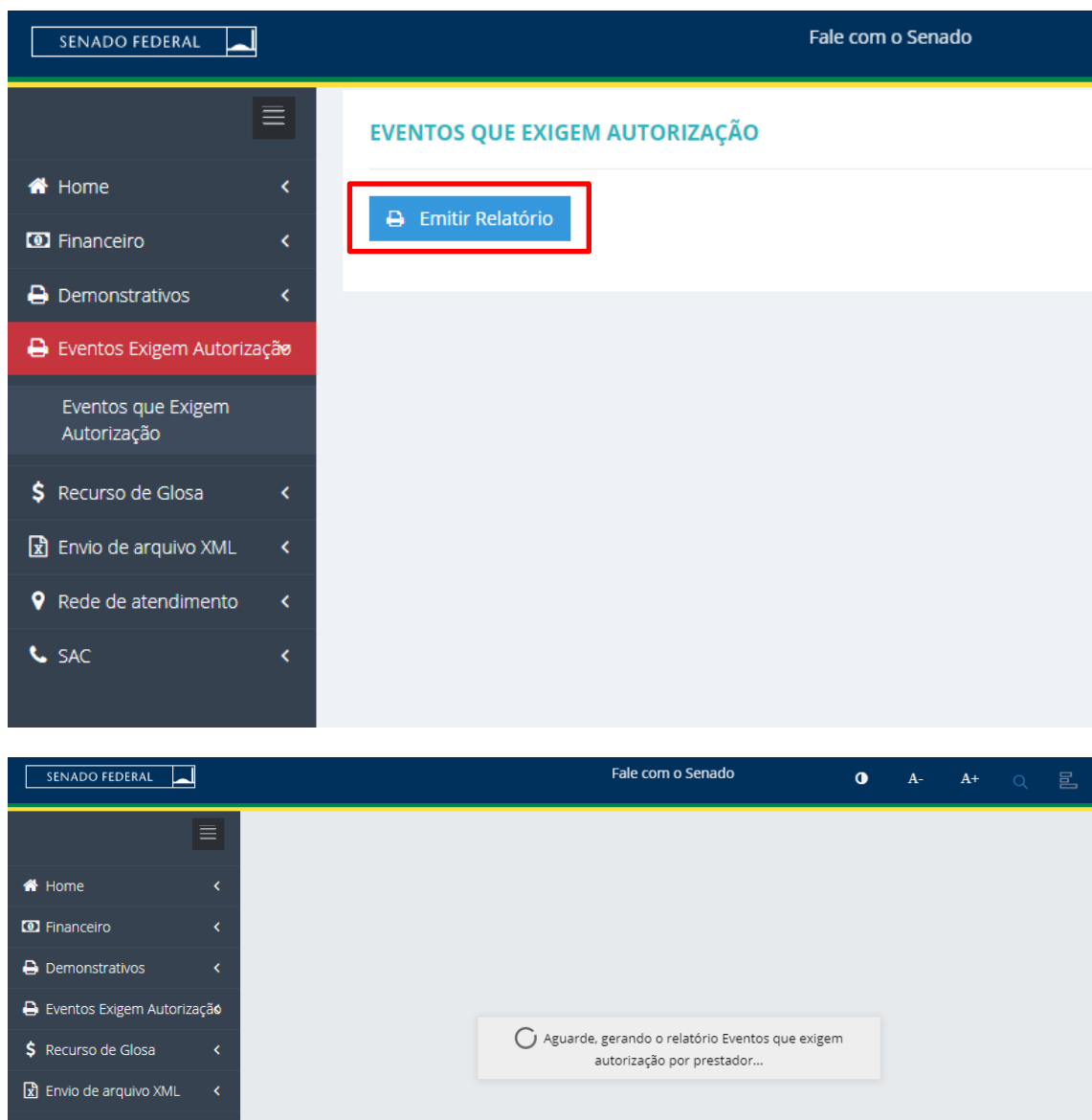

Será gerado um relatório contendo todos os eventos vinculados ao prestador logado que necessita de autorização prévia.

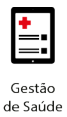

### **benner** | consultoria

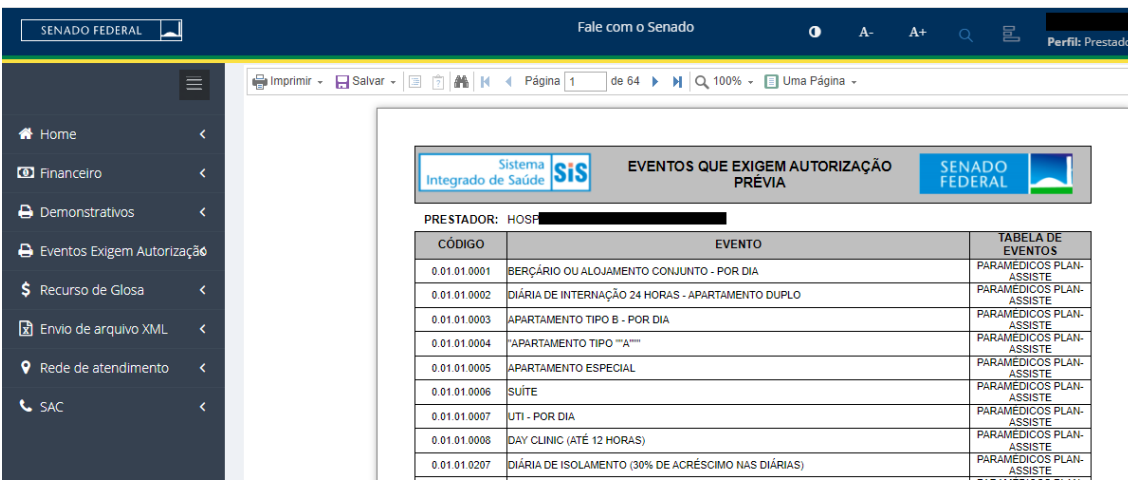

#### <span id="page-4-0"></span>• **IMPRIMIR**

Clicar no botão Imprimir e em seguida escolha uma opção de impressão.

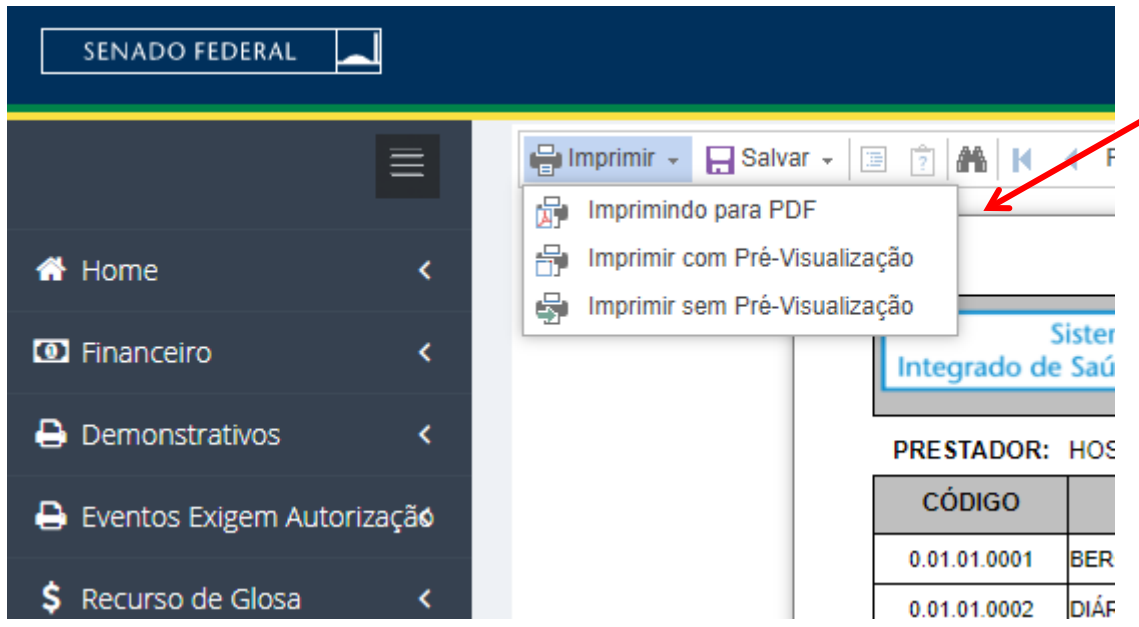

#### <span id="page-4-1"></span>• **SALVAR RELATÓRIO**

Essa opção permite salvar o relatório em diversos formatos como PDF, Excel, Word, arquivo texto, Calc, entre outros.

Clique no botão salvar. Escolha o tipo de arquivo desejado para realizar o download do documento.

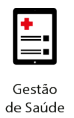

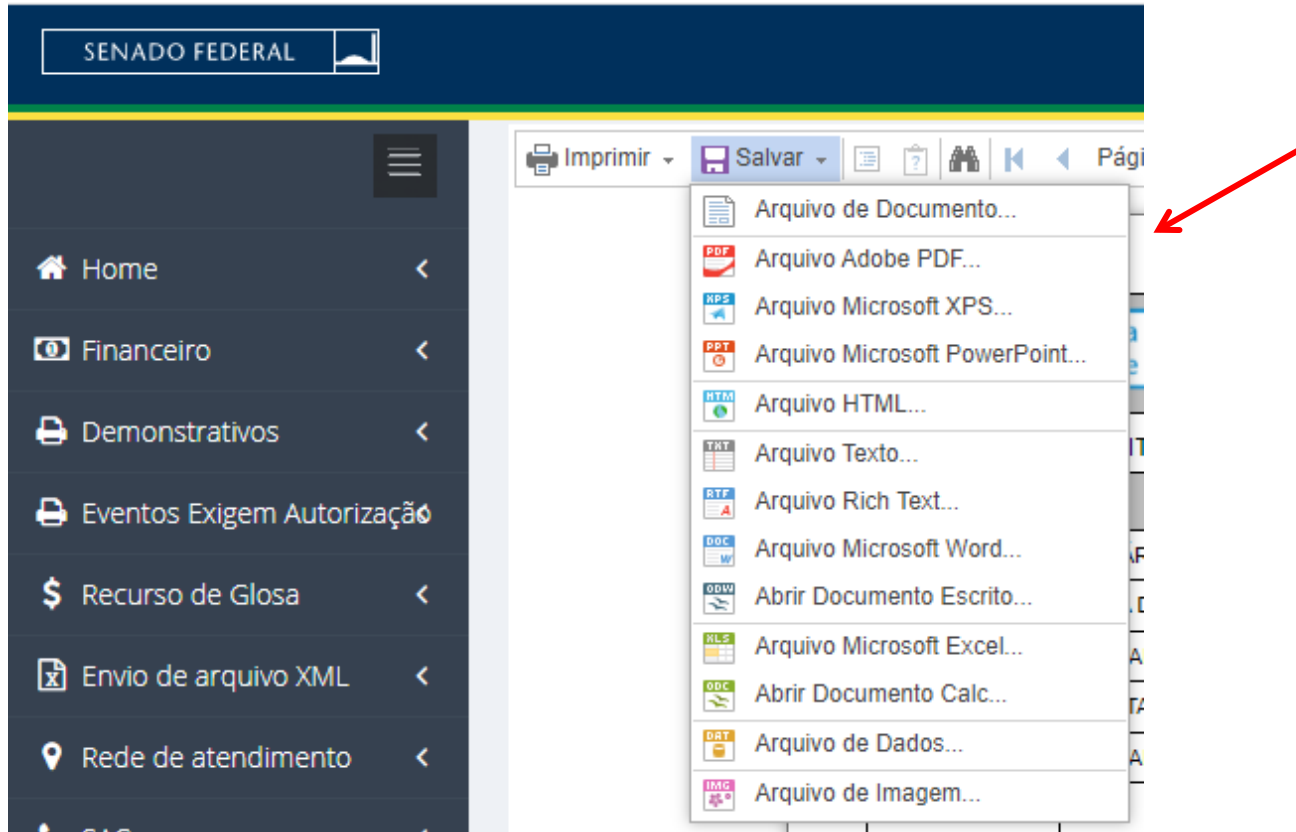